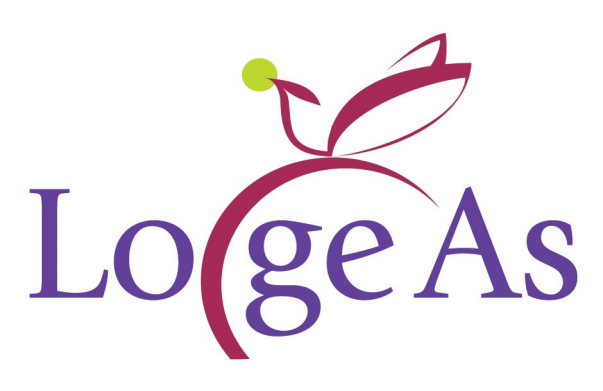

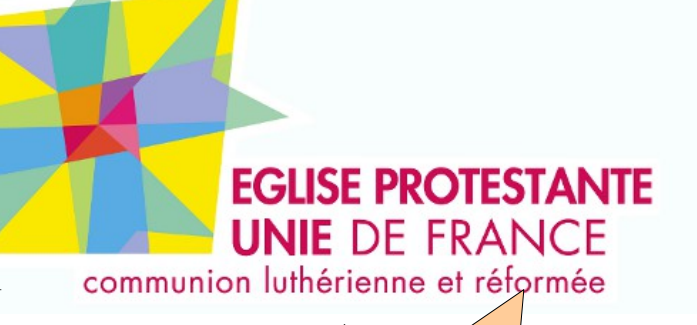

**Pensez à remplir le bon de commande et à vérifier la fiche rouge. Renvoyez, si ce n'est pas déjà fait, votre bon de commande et les modifications éventuelles à Logeas-Informatique pour que votre fiche soit mise à jour**

## **Installation et paramétrage de LoGeAs**

### **Installation LoGeAs**

1) Insérez le CD-Rom dans votre lecteur, un programme se lance automatiquement, vous proposant l'installation de plusieurs modules.

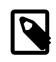

*Si ce n'est pas le cas, lancez depuis l'explorateur le programme "Autocharge.exe" situé dans la racine du CD-ROM*

2) Selon les systèmes (Vista, 7 ou 8) il est possible que Windows vous indique "Un programme non autorisé ...", il faut bien sûr autoriser l'installeur à s'installer. Vous arrivez alors sur cet écran, cliquez sur "Suivant".

3) Choisissez le dossier d'installation: logeas V6 puis « installer »

4) Le logiciel s'installe , pour finir cliquez sur « Fermer »

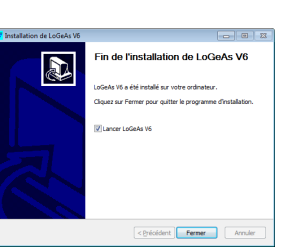

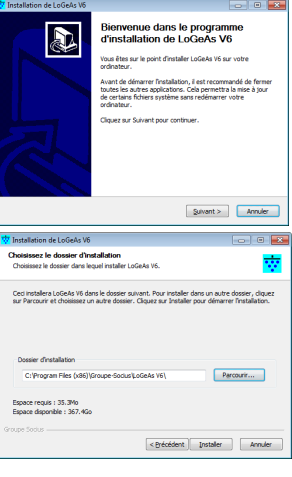

## **Premier lancement de LoGeAs**

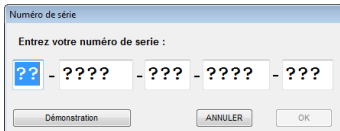

Lors du premier lancement il vous est demandé le numéro de série : vous le trouverez sur la fiche verte « fiche d'inscription » qui se trouve dans le classeur. Une fois le numéro saisi, cliquez sur « OK »

Nous vous conseillons ensuite de vérifier qu'il n'existe pas une mise à jour plus récente de votre logiciel. Si vous êtes connecté à Internet, cliquez sur « annuler » sur l'écran d'ouverture de base qui s'est ouvert après avoir lancé LoGeAs. Allez dans le menu « Administration\Mise à jour depuis Internet » et laissez-vous guider.

Si votre ordinateur n'est pas connecté à Internet, allez sur le site de LoGeAs

<http://www.logeas.fr/mise-a-jour.html>et récupérez le fichier sur une clef USB par exemple, la mise à jour se fait dans LoGeAs par le menu « Administration\Mise à jour depuis un fichier »

### **Intégration du fichier des cotisants**

Si vous avez un fichier de cotisants/parroissiens sous forme d'un fichier Excel ou autre, l'assistance de LoGeAs peut vous l'intégrer dans LoGeAs pour vous aider à bien démarrer. Cette étape doit être faite avant de créer votre base (ceci ne vous empêche pas de créer une base pour vous entraîner, mais les informations qui y seront saisies seront perdues). Si vous souhaitez bénéficier de ce service, offert dans le cadre du contrat, envoyez votre fichier avec vos éventuelles recommandations à assitance@logeas.fr

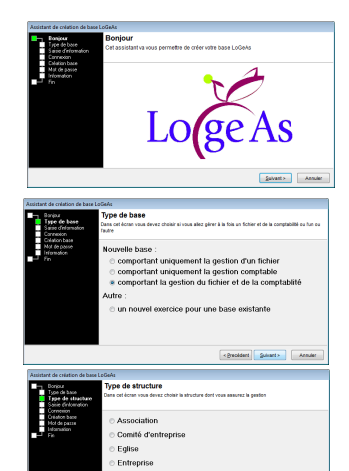

<u>Saieja d'informatione</u>

### **Création de la base comptable**

Nous allons maintenant créer votre première base : lancez LoGeAs, cliquez sur « annuler » sur l'écran d'ouverture de base et allez dans le menu « Base\Nouvelle » en haut à gauche. Cliquez sur suivant.

Sur l'écran suivant, choisissez « comportant un fichier et comptabilité »

Dans l'écran suivant choisissez «Eglise». Puis cliquez sur « Suivant », Dans l'écran suivant choisissez votre « Eglise Unie ».

Dans l'écran suivant, vérifiez les dates d'exercice : 1/01/2013 au 31/12/2013 et choisir le nom de la base: le nom de votre eglise (genre: Eglise Protestante 2013). Nous vous conseillons de le faire suivre de la date d'exercice car LoGeAs fait une base par exercice. Cliquez enfin sur « Suivant », la base se crée.

L'écran suivant vous permet de changer le mot de passe par défaut (« Admin »), vous pouvez aussi le changer ultérieurement en allant dans le menu

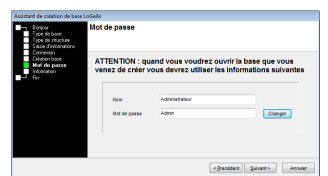

« Administration\Changer le mot de passe »).

Choisissez un mot de passe logique, cliquez ensuite deux fois sur « suivant » et pour finir sur « Fin »

### **Rentrez les « à nouveau »**

Si vous avez moins de 153 000€ de don vous devez faire une comptabilité de paiement (pas de compte de tiers, amortissement …) sinon vous serez en comptabilité d'engagement avec un expert Comptable.

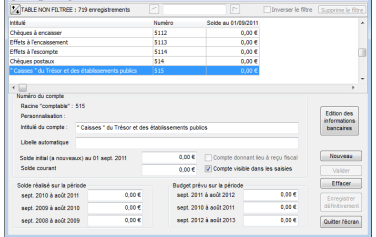

Dans l'écran d'ouverture des bases, sélectionnez votre base, entrez votre nom et mot de passe (par défaut « Administrateur » et « Admin »).

Allez ensuite dans le menu « Plan\Édition du plan simplifié » et sélectionnez dans la partie haute la ligne 514 (si banque postale) ou 512 ... (si autre banque) cf plan comptable. Dans la partie de dessous saisissez le solde initial (à nouveau au 1 janvier 2011): rentrez la somme , vous pouvez aussi modifier l'intitulé pour y mettre le nom de votre banque puis validez par le bouton du même nom. Vous pouvez aussi en profiter pour rentrer les informations bancaires (RIB) par le bouton « édition des informations bancaires ».

**Si vous avez une caisse**, cela fonctionne comme une banque : en 531 le montant de la caisse au 1er septembre 2011.

Il vous faut ensuite saisir la contre-partie : deux cas possibles. Soit il y a de l'argent de «réserve», soit il n'y en a pas

**si oui**: 10221 et suivant le montant de l'argent de la solidarité (en banque et en caisse) et en 110 le reste de l'argent de budget de fonctionnement

#### **si non**: tout en 1068

En résumé, les montants en 514, 512... sont égaux à la somme des montants en 1068 + 10221 .... Validez puis fermez l'écran en acceptant les enregistrements.

En comptabilité d'engagement vous devez aussi rentrez les immobilisations, emprunts ....

### **Paramétrage annexe**

#### *Saisie des adresses, logos …*

Allez dans le menu « Administration\Option de la base courante », dans la partie blanche de gauche sélectionnez « Options de la base courante\Générale » si ce n'est pas déjà fait. Saisissez la dénomination de votre Eglise et de son association.

Allez ensuite dans « Options de la base courante\logo de l'organisation » et chargez le logo de votre paroisse De même dans « Options de la base courante\Adresses\ ... » les adresses correspondantes

#### *Saisie des informations pour l'édition des reçus fiscaux*

Dans « Options de la base courante\Reçus fiscaux\Mentions légales» remplir :

- Décret d'agrément : *Inutile depuis 2008*
- Objet : Culte Réformée

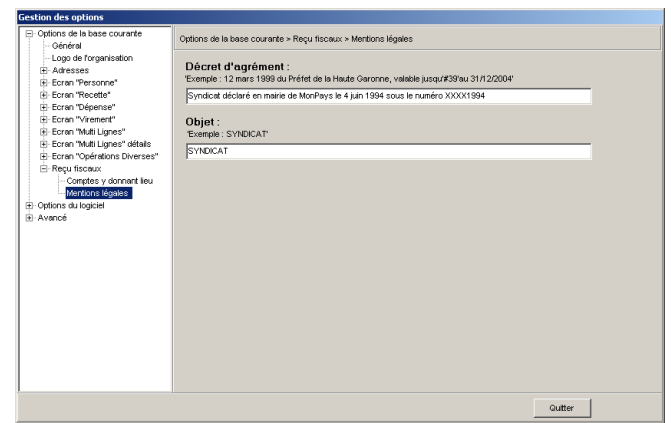

### **Première saisie**

#### *Saisie du premier cotisant …*

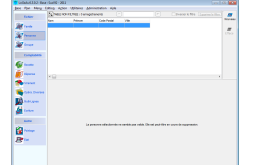

Allez par les icônes de gauche dans le cadre « Personne », nous allons y saisir la première personne. Pour cela cliquez sur le bouton « Nouveau », en haut à droite de l'écran. La partie basse de l'écran se vide et le curseur est placé dans le champ « Titre ». Le nouveau membre n'appartient pas à une famille existante, laissez en blanc le champ « Famille » et remplissez les autres champs.

*Le champ « Utiliser les coordonnées de la famille » indique que l'adresse indiquée ici doit servir à nourrir l'adresse de la famille et que par la suite, c'est l'adresse de celle-ci qui devra être prise en compte. Ainsi toute modification de l'adresse et des informations "synchronisées" doivent être faites dans l'écran "famille", pour être reportées à toutes les personnes de la famille pour lesquelles la case a été cochée. Dans la plupart des cas il convient de la cocher.*

Appuyez maintenant sur le bouton « Valider », situé en bas à droite de l'écran. Le logiciel demande l'intitulé de la famille. En effet, toute personne doit faire partie d'une famille et nous n'en avons

pas choisi. Le texte de cet intitulé est libre, il peut être par exemple : Monsieur Paul DUROC, Famille DUROC-GASSELIN, Mr et Mme DUROC et leur fils.... Si nous allons dans l'écran des familles nous y trouverons la fiche créée. Si nous avons deux cotisés de la même famille, nous pouvons les regrouper en choisissant

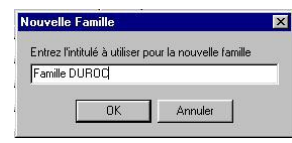

la famille en début de saisie de la personne (pour en savoir plus reportez-vous au classeur).

#### *Saisie de la première cotisation*

Passons maintenant à la partie comptable. Les boutons « Comptabilité » puis « Recette » nous mènent et à un écran de même structure :

- partie supérieure avec la liste des « lignes comptables »
- partie inférieure avec le détail de la ligne courante
- Il en est de même pour les dépenses et les autres écrans.

Après avoir cliqué sur « Nouveau » saisissez les informations. L'utilisation du compte Offrande nominative déclenche automatiquement l'obligation de saisir la personne qui a cotisé pour l'édition des reçus fiscaux.

Pour finir validez. Une série de tests est effectuée pour vérifier que la saisie est valide.

La saisie des autres opérations comptable élémentaire est équivalente (voir le classeur)

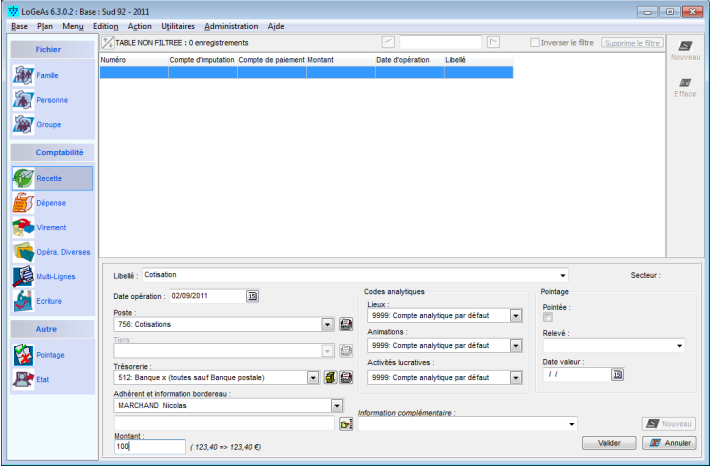

#### *Génération des écritures …*

Regardons maintenant comment LoGeAs va utiliser ces lignes pour générer les écritures comptables. Pour cela, allons dans l'écran « Écriture ».

Comme les autres écrans, celui-ci reprend dans sa partie supérieure l'ensemble des comptes des différents plans et dans sa partie inférieure l'ensemble des écritures liées au compte sélectionné.

Les écritures ne sont pas générées automatiquement, il faut donc les générer. Cliquez sur le bouton « Générer » de la bande d'icônes, situé en haut à droite.

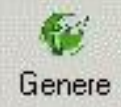

Il faut désigner quelles sont les lignes à utiliser (lignes validées, pointées, toutes) et la période sur laquelle les écritures seront générées. *LoGeAs regénère systématiquement toutes les lignes* 

*d'écriture en effaçant la génération précédente.*

Après une période de calcul, le logiciel réaffiche les différents comptes.

Choisissez par exemple le compte « Ofrande » (utilisé plus haut) dans la partie supérieure. Dans la partie inférieure, apparaît bien la ligne correspondante (si ce n'est pas le cas, vérifiez que votre écriture a une date incluse dans la fourchette choisie).

Il en est de même pour le compte de banque

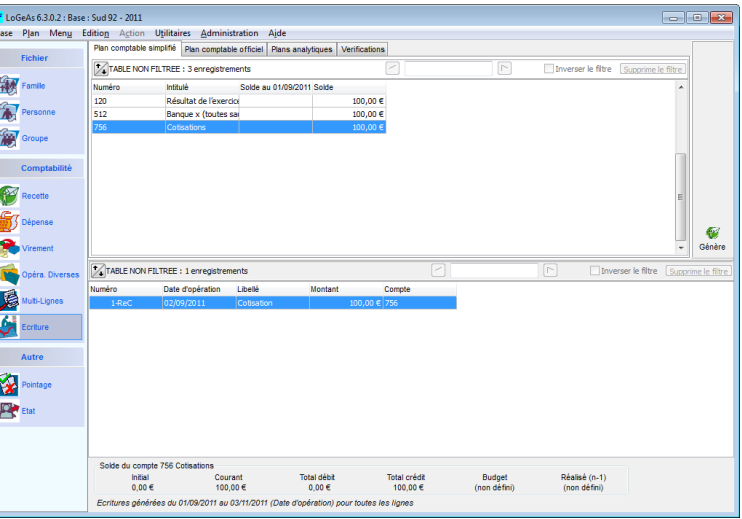

Bonne découverte de LoGeAs, n'hésitez pas à vous reporter à la documentation pour aller plus loin. L'assistance est aussi à votre disposition, par téléphone, mail ...

#### **EPUdF - Nation** 47 rue de Clichy 75311 Paris Cedex 09 Tél. 01 48 74 90 92 Fax. 01 42 81 52 40

Pour le retour du bon de commande et de la fiche verte, pour tout renseignement et assistance sur le logiciel :

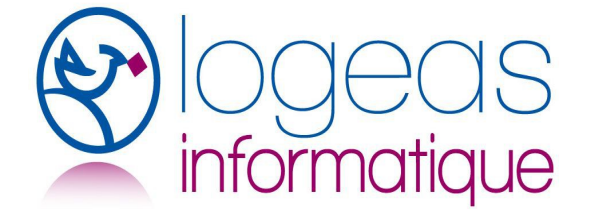

### **LoGeAs Informatique**

22 rue Saint Genest - 31800 Labarthe Inard 05 61 88 91 68 ou contact@logeas.fr

# **Assistance LoGeAs assistance@logeas.fr**

**05 61 88 91 68**